# **Adding a Relation to a Matter**

After you have created a Matter, you may wish to manually add additional relations to the Matter. These people may be family included in the Application, or non-migrating relatives, acquaintances etc.

**A** Note: If you import a questionnaire completed by the client, then all relations in the Questionnaire will automatically import into Migration Manager. The below procedure is how to manually create additional relative records.

There are 2 methods of creating Relations on a Matter:

## 1. Creating an 'Included in Application' Relation from the Cover Page

These Relations will automatically be included in the Application

#### **1.1. Open the Matter.**

• Click the **Open** button on the *Main Toolbar* and select the Matter.

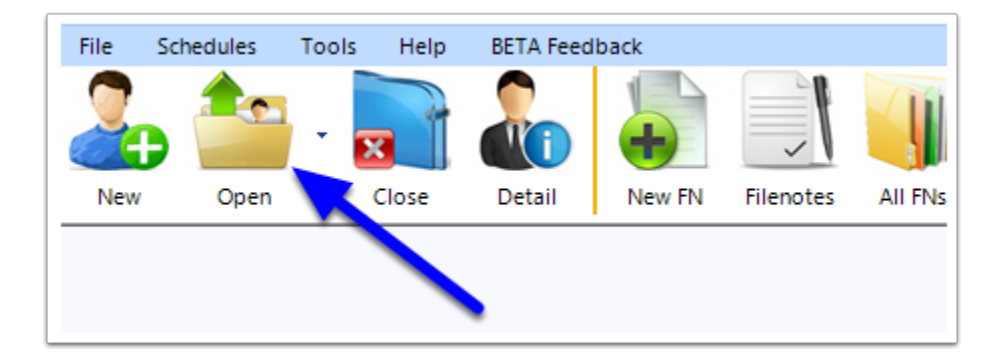

#### **1.2. Click the Add button.**

• On the *Cover Page*, click the **Add** button in the lower right corner.

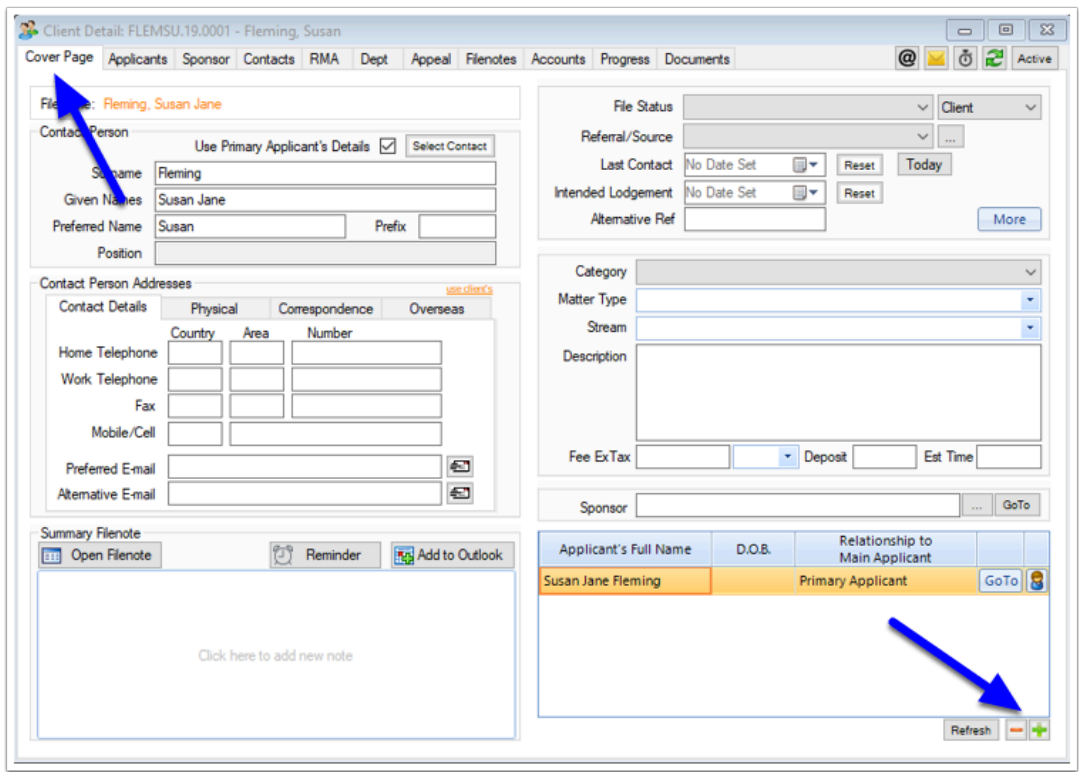

#### **1.3. Complete the new Applicants section.**

When the *Add Applicant* window appears, complete the required fields, then click **Save & Close**  (or **Save & New** if you wish to add more relatives).

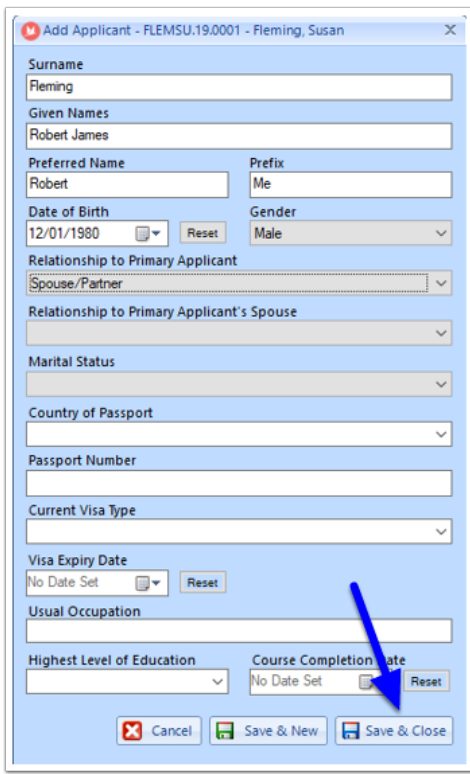

- Note: Using this method will automatically include these new people as included applicants. If you wish to add non-included applicants, use the method below.
- 2. Create a Relation from the Relations tab

#### **2.1. Open the Matter.**

• Click the **Open** button on the *Main Toolbar* and select the Matter.

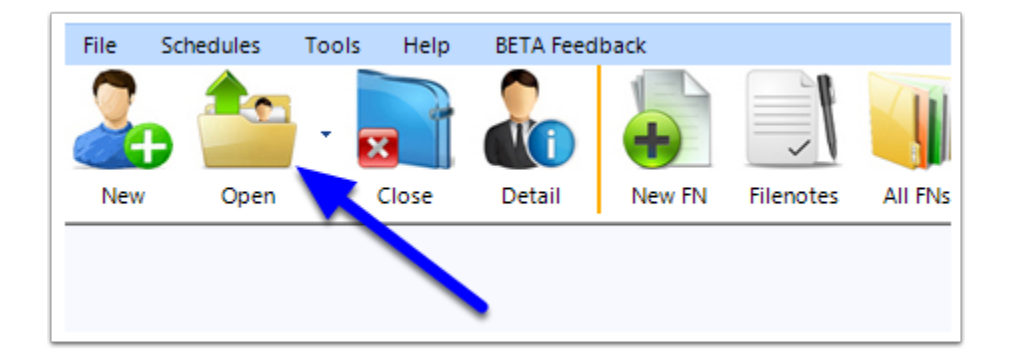

#### **2.2. Go to the Relations tab.**

Select the **Applicants** tab, then the **Relations** sub-tab

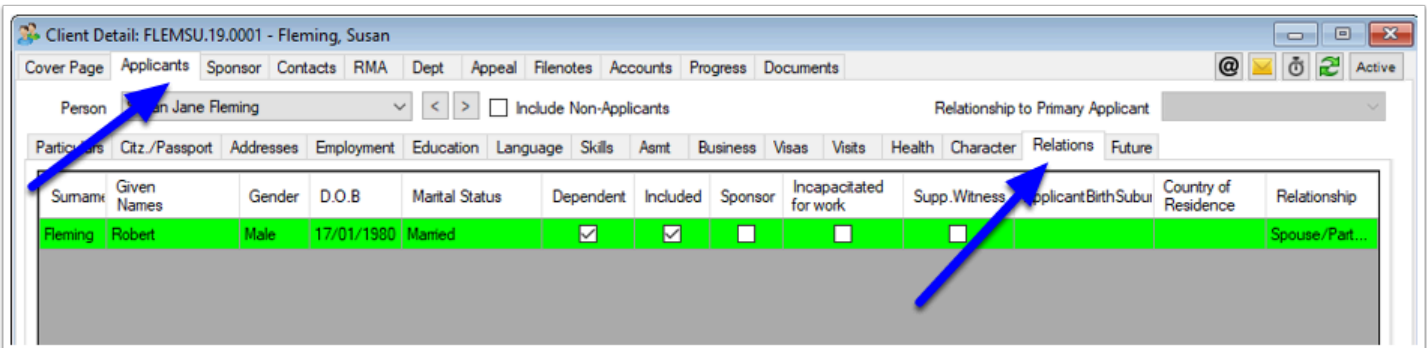

### **2.3. Click Add**

At the bottom right of the Relations Grid, click the **Add** button

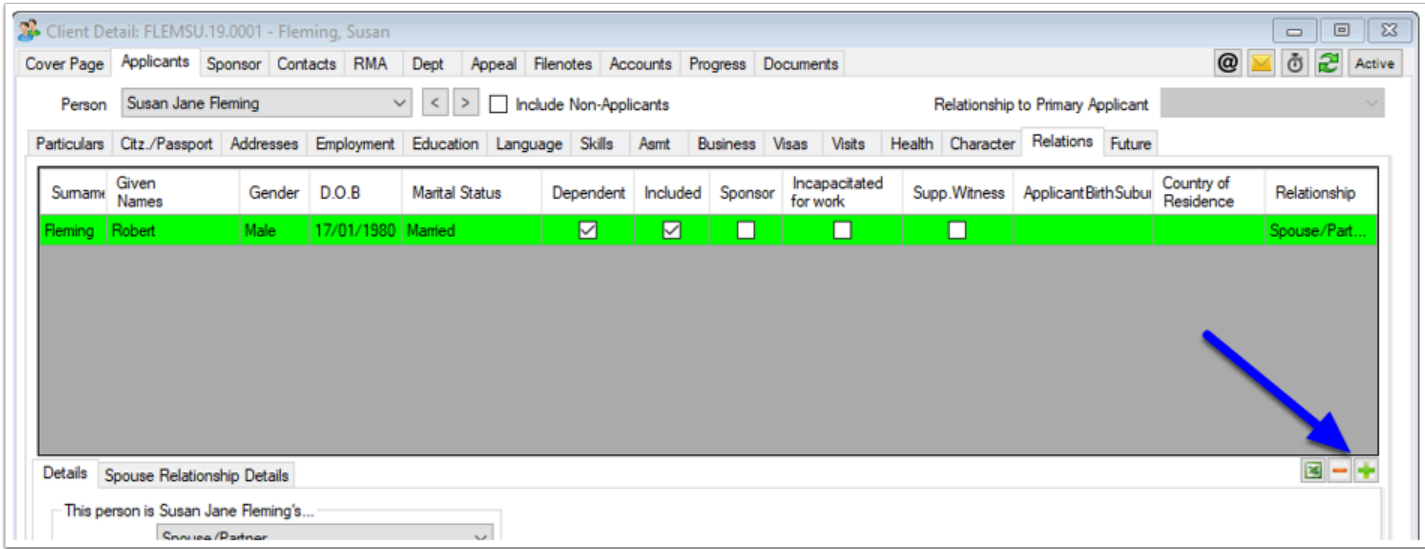

# 2.3.1. Adding a Previously Recorded Person.

If the person has already been recorded in the Matter (as a Relation of another applicant), they will automatically appear in the list of previously recorded people. You can add them as a relation to this person.

- 1. Click the **Add** box.
- 2. Select how this person is **related** to your applicant.
- 3. You can also choose if the person is **Included in the Application** and if they are **Dependent on the Primary Applicant.**
- 4. Then click **Apply.**

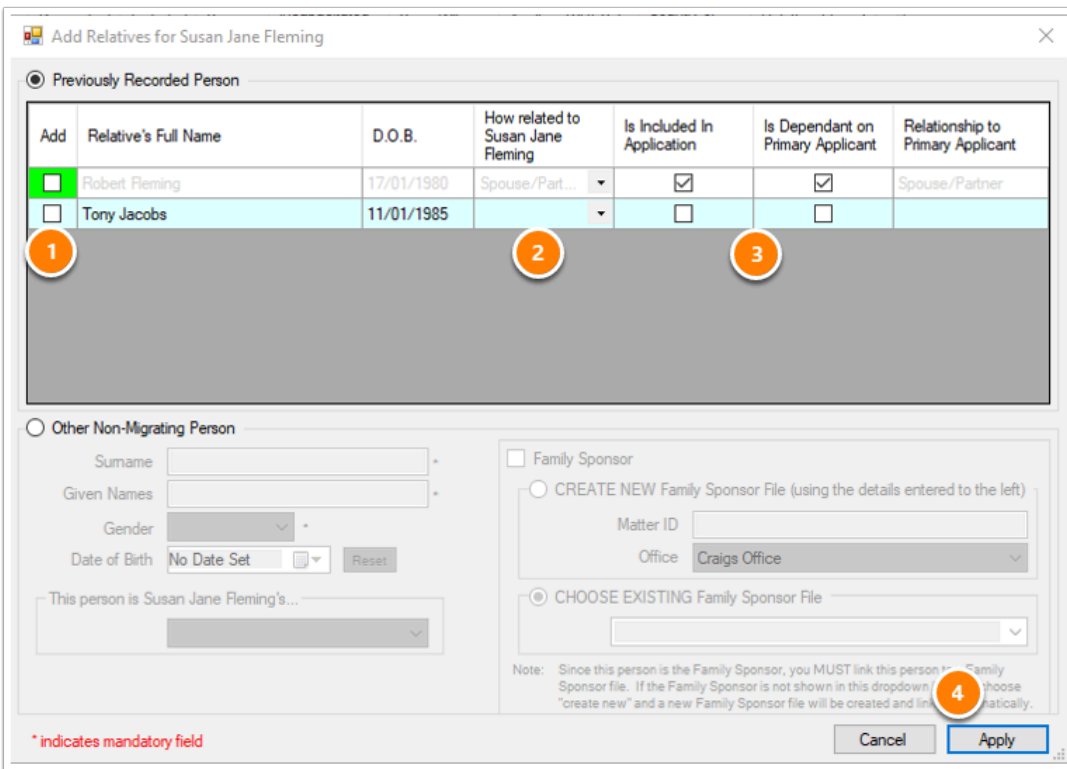

# 2.3.2. Adding a new person to the Matter.

#### 1. Click the **Other Non-Migrating Person** box.

- 2. Enter the Person's details.
- 3. Then click **Apply.**

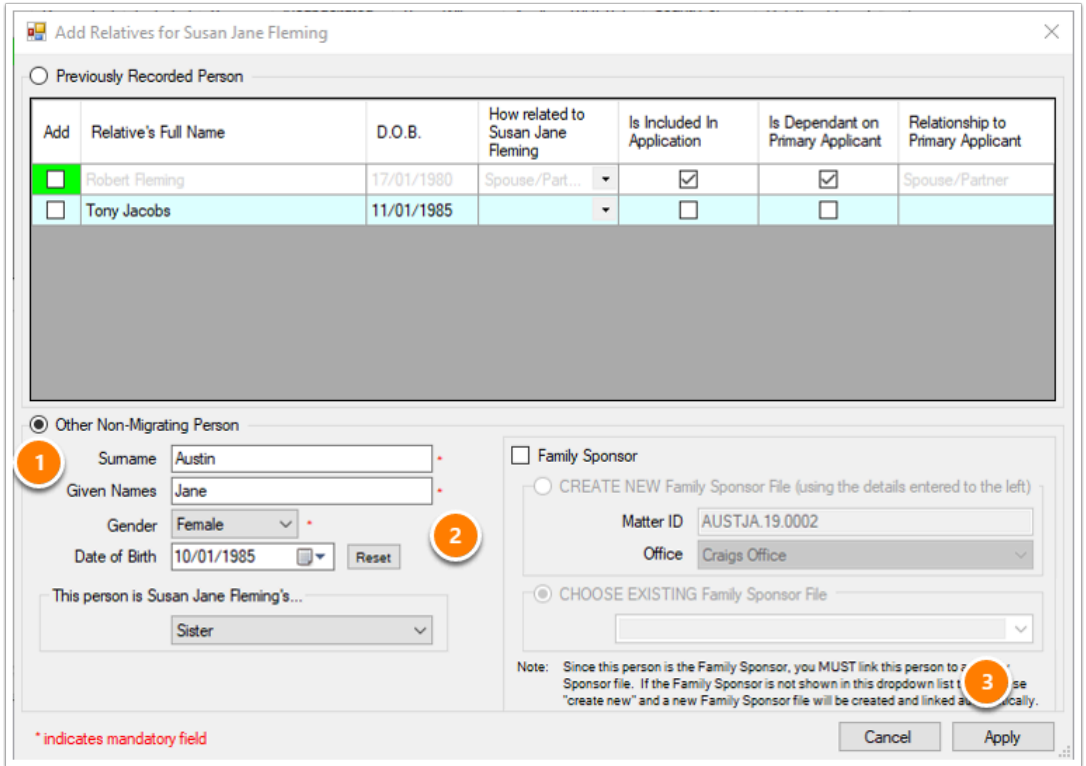

### **2.4. Select any Attributes for this person**

Once the person has been added, you can select their *row*, then choose certain attributes for that person.

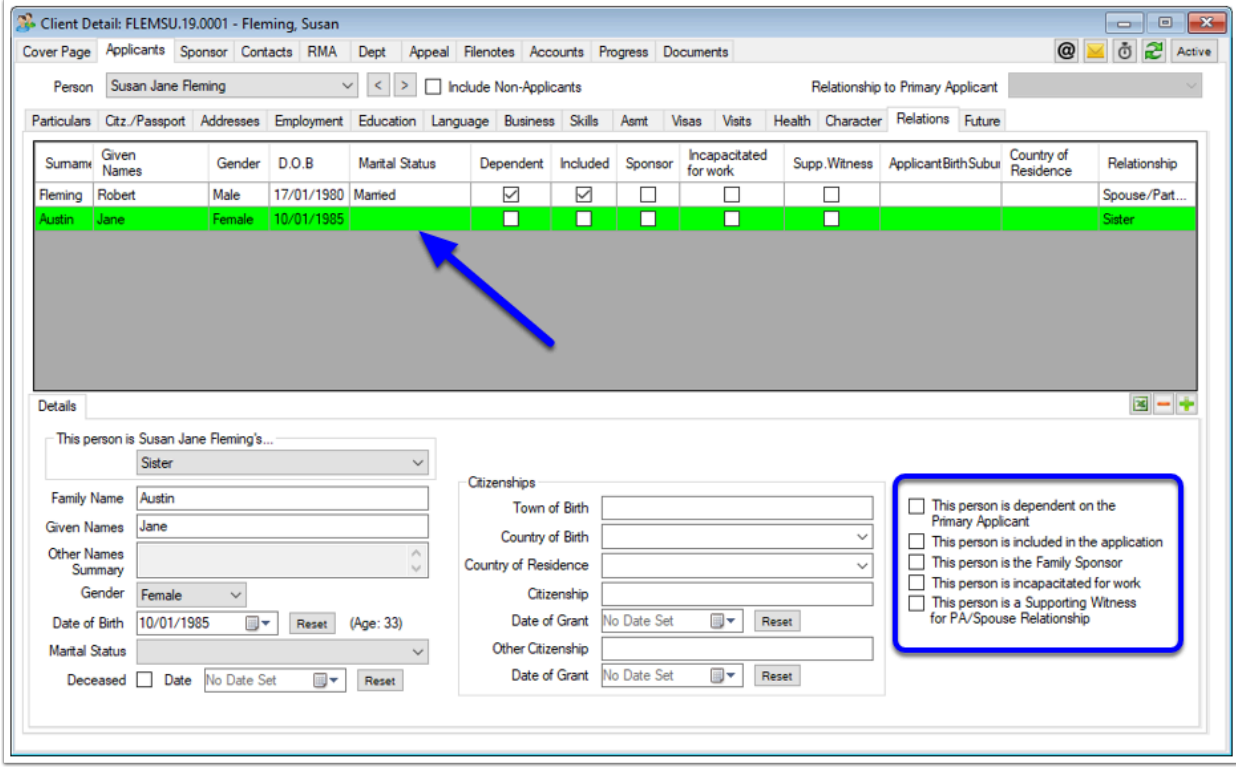